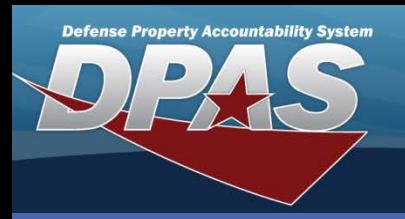

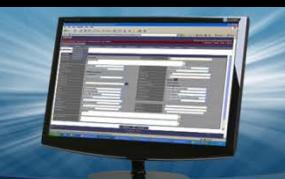

### DPAS Quick Reference Guide **Asset Updates (Custodians)**

## **Asset Updates - Custodians**

- 1. To update assets in DPAS, navigate to the **Asset Management > Update** menu.
- 2. Choose from one of the following radio buttons:
	- End Item Serial (Default)
	- **Component**
	- Bulk
- 3. Choose from one of the following radio buttons:
	- Accountable
	- Non-Accountable
	- Both (Default)
- 4. Enter data in one or more of the search criteria fields, or leave blank to return all assigned assets.
- 5. Select the **Search** button The **Search Results** page displays.
- 6. View asset information by selecting the **Asset Id**  hyperlink. (This is where attributes can be viewed)
- 7. Select the asset(s) you wish to update.
- 8. Select the **Continue** button The **Selected Rows** page displays.

The Asset Update process allows you to change certain data fields pertaining to assets currently on the property book.

Custodians are limited in the number of fields they can update.

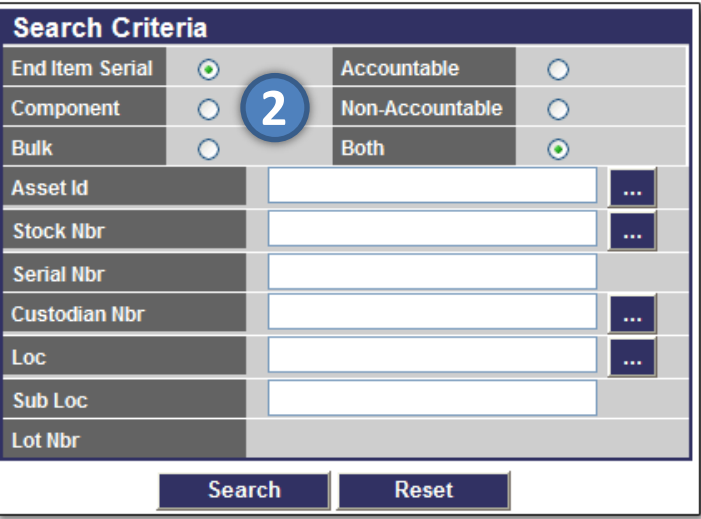

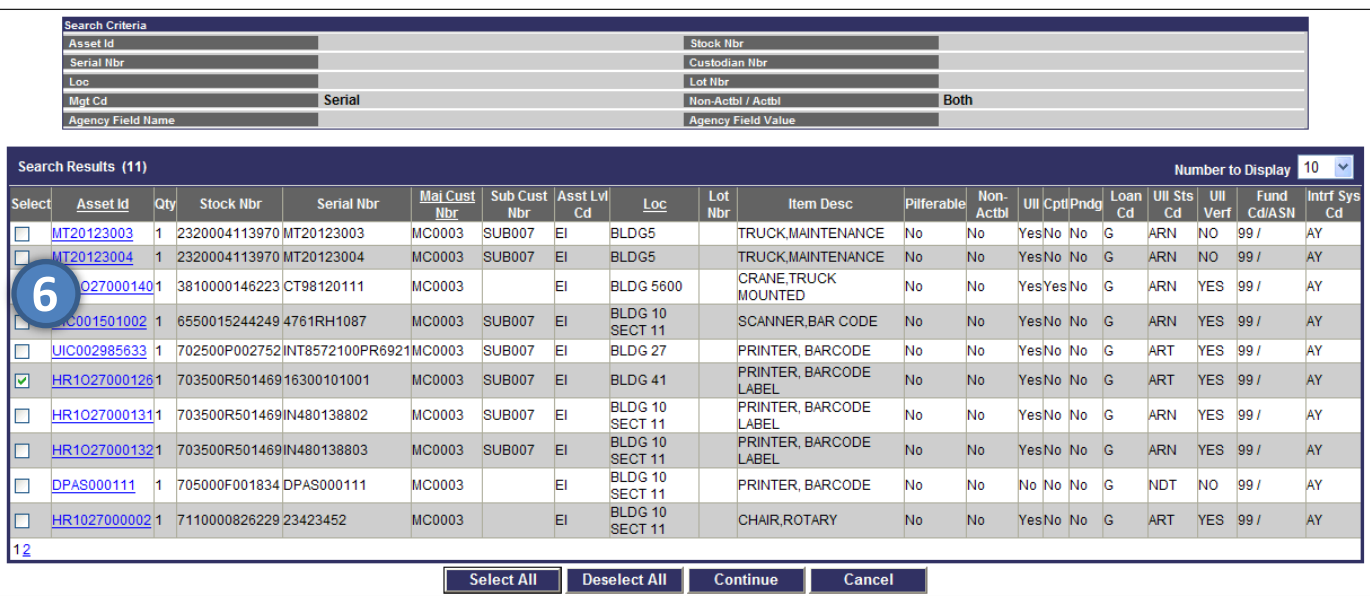

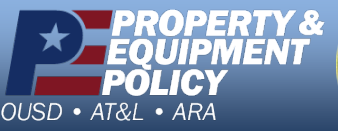

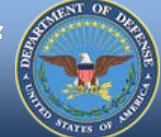

**DPAS Call Center 1-844-843-3727**

**DPAS Website http://dpassupport.golearnportal.org**

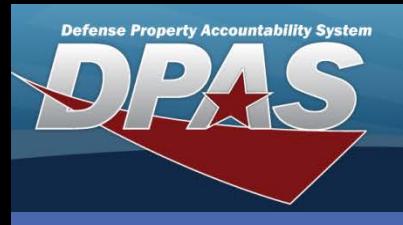

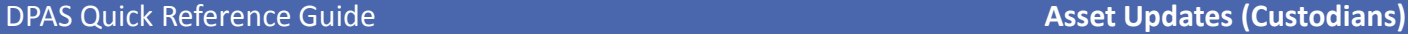

# **Asset Updates - Custodians Continued**

- 9. Review the information on the **Selected Rows** page.
- 10. Select the **Continue** button the **Basic** tab displays.
- 11. Complete any necessary changes.
- 12. Select the **Update** button.

The Custodian with Inventory and Update role has the additional capability of adding attachments (See the PA Asset Updates - Attachments QRG)

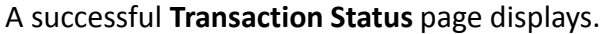

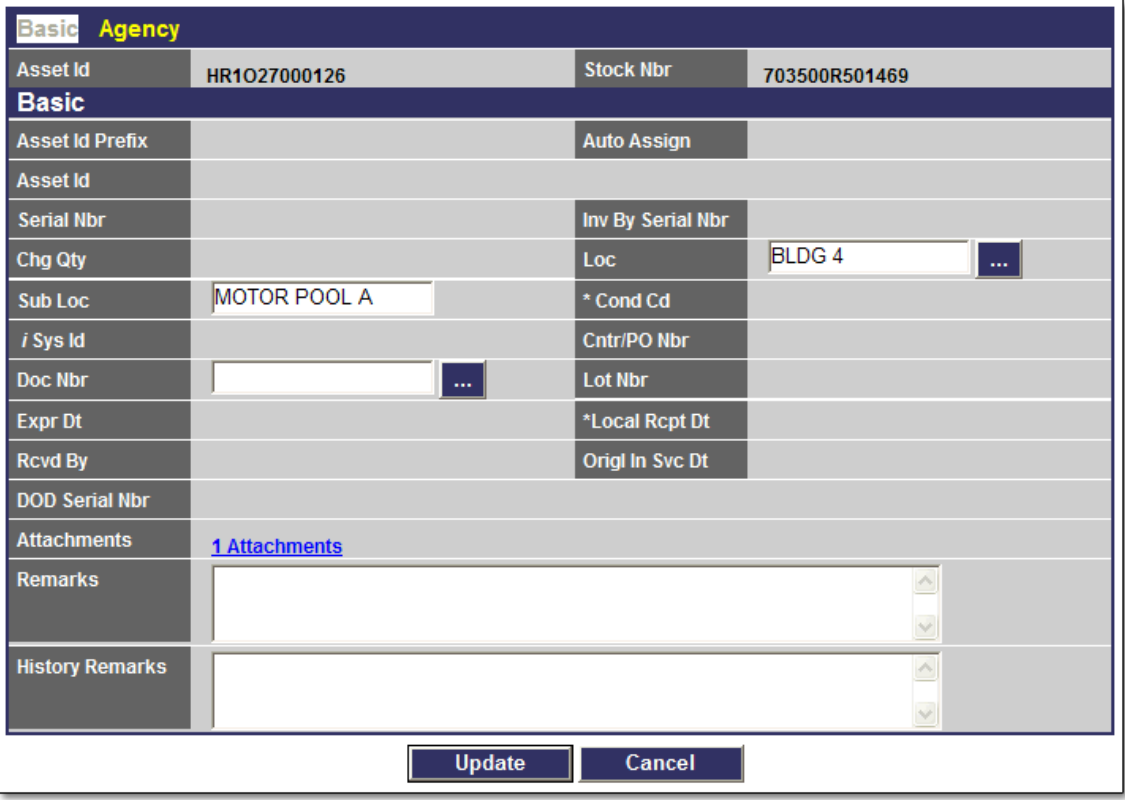

- To remove data from a field for all selected assets, enter the word "DELETE" in that field.
- If your Agency does not use Agency-defined fields, no fields will be displayed on the **Agency** tab.
- For Mass Updates, all stock numbers must be the same.
- If you are updating multiple assets of different types, End Item Serial, Component and/or Bulk, you must repeat this process for each type.
- Check with your Accountable Property Officer (APO) to determine if your Agency uses document numbers.

![](_page_1_Picture_16.jpeg)

![](_page_1_Picture_17.jpeg)

**DPAS Call Center 1-844-843-3727**

**DPAS Website http://dpassupport.golearnportal.org**